## BYOD Printing Guide

Over the holiday break, we set up two different methods for BYOD printing. Both methods will require you to be on-site and connected to the SSC-Secure wireless network. Windows users will have to install an application for the printing to work correctly.

## Method 1 – Mobility print

- 1- Whilst on-site and connected to the SSC-Secure wireless network, navigate to the following URL: <http://0641-ps01:9163/setup> . This will automatically detect the operating system you are using and give you a set of instructions to follow.
	- a. If you are using Windows, you will need to install an application.
		- i. Download the installer in the instructions and run it.
		- ii. Select your language, then click 'ok'. Accept the agreement and click 'Next'.
		- iii. Click the checkboxes next to all the printers in the list, then click 'Next'
		- iv. Input your daymap username and password to authenticate with papercut, then click 'Next'. The installer will add the printers, then click 'Finish'
		- v. When you are printing, select a printer that shows "Mobility" next to its name

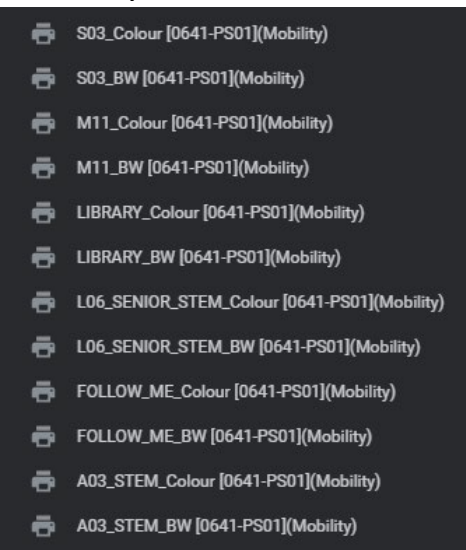

- b. If you are using a MacBook, you can add the printers through system preferences, however you will need to add them one at a time
	- i. Open your Mac system preferences by clicking the Apple logo in the top left of your screen, then clicking system preferences
	- ii. Click on 'Printers and Scanners'. To add a printer, click the + underneath the list of printers on the left.
	- iii. The printers you can add should show 'Bonjour' as the 'Kind' of printer.
	- iv. Click on the printer that you wish to add. The information at the bottom should update to show the name, location (0641-ps01) and it should be using 'Secure AirPrint'
		- 1. If Secure AirPrint doesn't show, you will need to disconnect from the wireless network, then reconnect to the SSC-Secure wireless network.

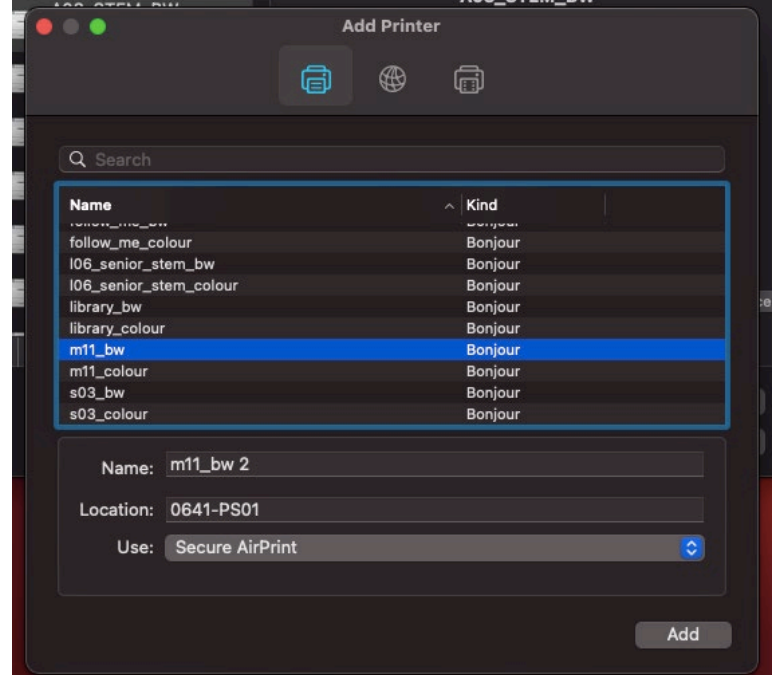

- v. Click add, then wait for the printer to be added. Repeat for the other printers in the list.
- vi. When you print from a MacBook, you will be asked to input your daymap username and password to authenticate with papercut. If you click the checkbox that states 'Remember this password in my keychain', you won't have to enter it the next time you print.

## Method 2 – Papercut Print Deploy Client

- 1- Download the PaperCut print deploy client from one of the following URL's
	- a. For windows users [http://10.71.252.42:9191/print](http://10.71.252.42:9191/print-deploy/client/windows)[deploy/client/windows](http://10.71.252.42:9191/print-deploy/client/windows)
	- b. For MacOS users [http://10.71.252.42:9191/print](http://10.71.252.42:9191/print-deploy/client/MacOS)[deploy/client/MacOS](http://10.71.252.42:9191/print-deploy/client/MacOS)
- 2- Run the installer that you just downloaded
	- a. Accept the agreement and click next to the default install location
	- b. Once the install is finished, the app should start automatically.
- 3- Sign into the app using your daymap username and password to authenticate with Papercut.
- 4- The printers should install automatically once you have signed in.
	- a. If the printers don't install automatically, click the 'Sign-in to install' button next to one of the printers and put in your daymap password again. This should then install all the printers in the list.

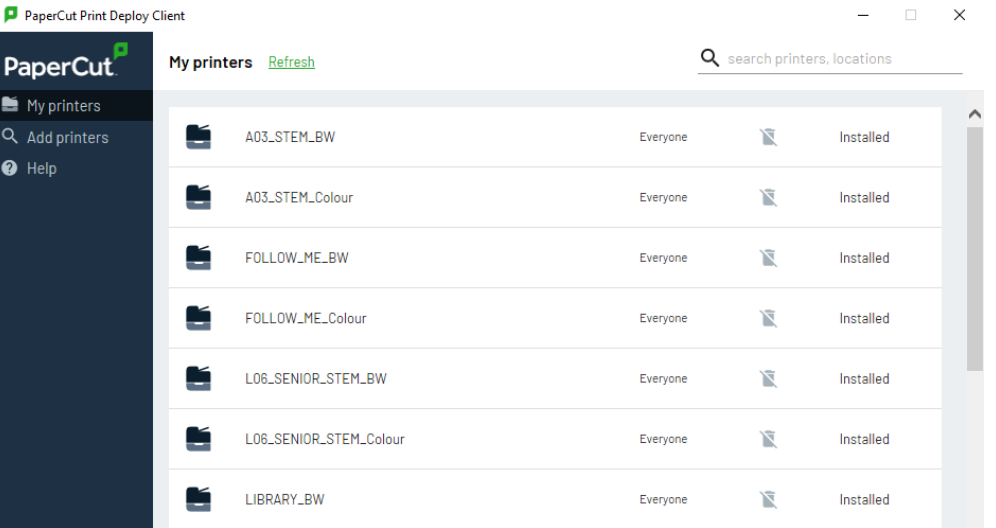

If you run into any issues setting up the BYOD printing using either of these methods, please come to the IT office and we shall assist you in setting it up.

Please note – these methods are available for ChromeBooks, however we do not have the ability to test it. Any ChromeBook users that want to get BYOD printing, please come to the IT Office so we can assist you through the process.